# **Stap 1: Installeren Oculus app en bril in ontwikkelaarsmodus zetten**

Als uw bril al in ontwikkelaarsmodus staat, kunt u deze stap overslaan.

- **Installeer de Oculus app op je telefoon**
- **Login op de app met een Facebook-account.**

### • **Is dit account al geregistreerd als Oculus ontwikkelaar?**

Ga dan door naar de volgende stap. Zo niet, kijk dan de volgende video om uw Facebook-account aan te melden als ontwikkelaar:<https://www.youtube.com/watch?v=6iSncojIFZQ>

• **Klik rechtsonderin op Menu**

#### • **Ga naar devices en klik op het plusje rechtsbovenin.**

Volg de stappen voor uw apparaat (Zorg dat je verbinding hebt met de juiste Oculus Bril, dit kan je controleren door het serienummer op de zijkant van de bril onder de hoofdband te bekijken.

- **Als je device setup klaar, scroll naar beneden**
- **Ga naar ontwikkelaarsmodus**

### • **Schuif ontwikkelaars modes aan**

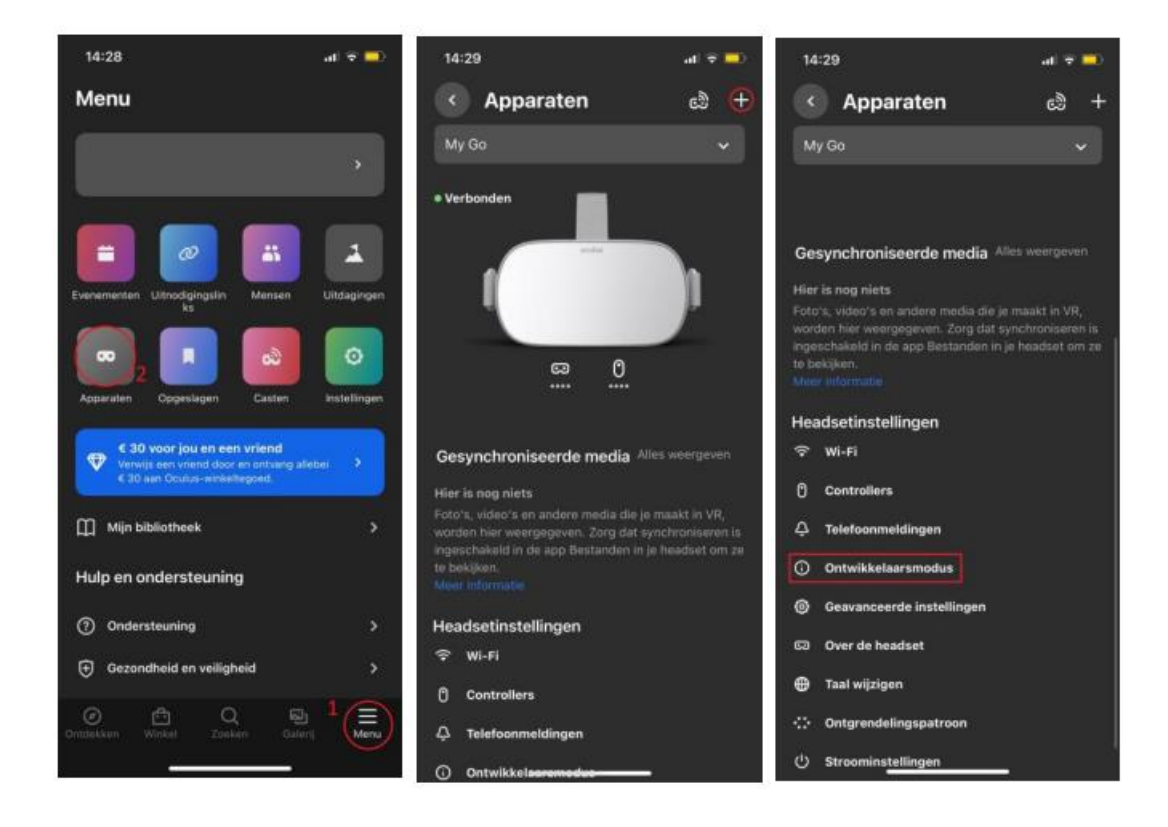

Als er geen ontwikkelaarsmodus bij staat dan betekent dit dat het Facebook/Oculus account waarmee is ingelogd geen ontwikkelaar is. Om aan te geven dat dit account wél een ontwikkelaar is, ga terug naar stap 3.

## **Stap 2: Installeren van de games**

Als het goed is, heeft u gamebestanden van ons gekregen, of gedownload van onze website <https://galaxygames.nl/downloads-overview/>

• Download en installeer de SideQuest app (Belangrijk, gebruik alleen de '' **Advanced Installer** '') voor uw besturingssysteem via de volgende link[: https://sidequestvr.com/setup-howto](https://sidequestvr.com/setup-howto)

• Start SideQuest

• Zorg dat uw Oculus bril is verbonden met uw pc, en dat u in de bril toegang heeft gegeven voor debugging:

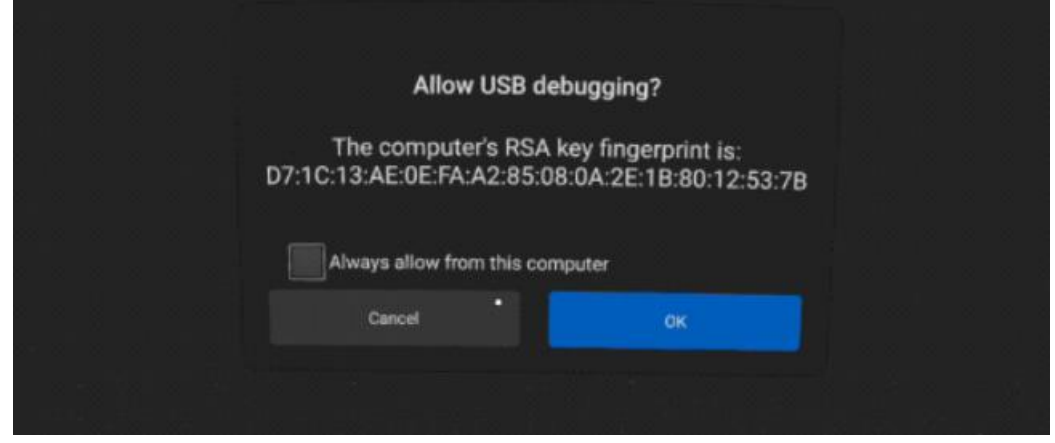

• In de balk bovenin, klik op het omcirkelde symbool, en zoek de .apk die u wilt installeren.

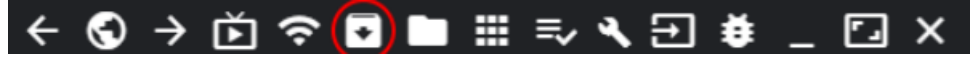

• Zodra u een .apk heeft geselecteerd, verandert een symbool van uiterlijk, klik hierop om de voortgang van de installatie te volgen.

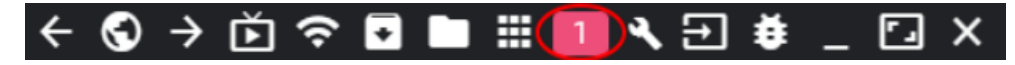

• Als het programma aangeeft dat de installatie is geslaagd, en u geen andere bestanden of mappen heeft gekregen, bent u klaar om het spel te spelen!

• Heeft u meer gekregen dan alleen een .apk bestand, ga dan naar stap 3: Obb bestand toevoegen.

# **Stap 3: Obb bestand toevoegen**

Als het goed is, heeft u een mapje dat begint met "com." met daarin een .obb bestand.

• Klik op het omcirkelde symbool in SideQuest.

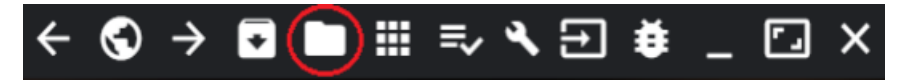

• Klik nu op het mapje "Android"

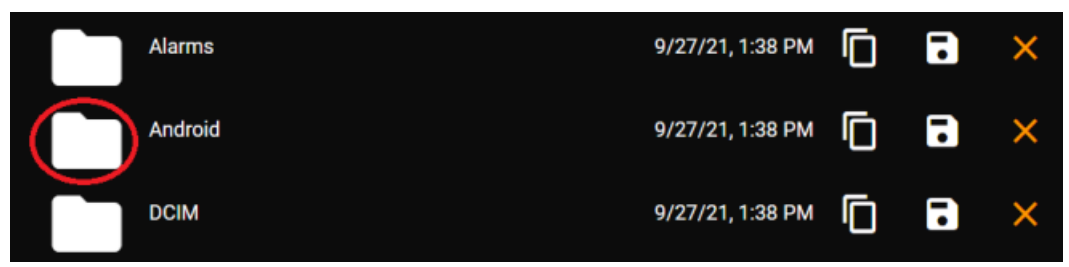

• Hierin zit het mapje "Obb", klik hierop.

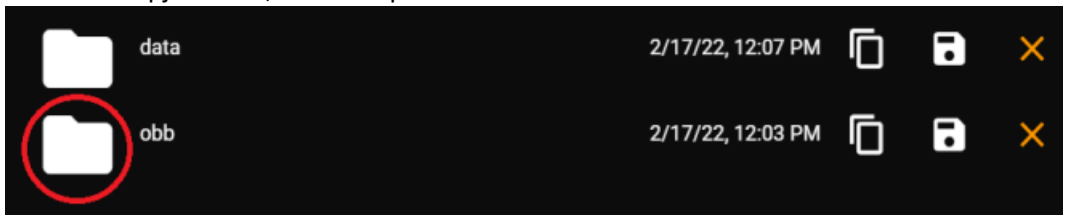

• Sleep nu het "com." mapje in SideQuest. Tijdens het verslepen verschijnt linksboven de melding "Drop file(s) here!", laat hier het mapje los.

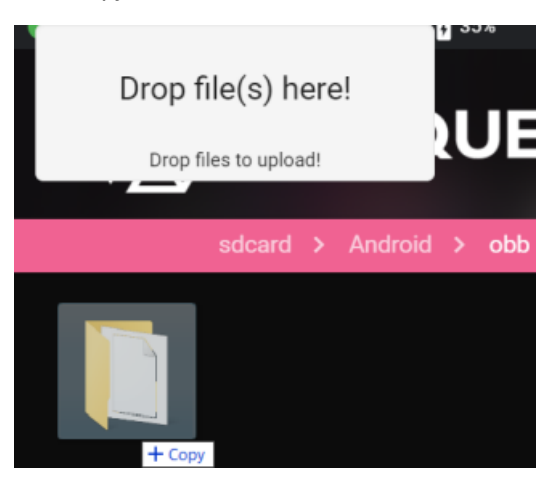

• Het mapje zou nu in de lijst moeten staan. Bovenaan kan er echter nog een 1 staan, dit betekend dat het programma nog bezig is. Je kan op de 1 klikken om de voortgang te zien, of je kan gewoon afwachten totdat hij klaar is.

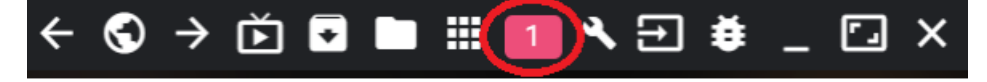

• Je bent nu klaar om het spel te gaan spelen.